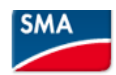

# 1/ Installer SMA360°App sur un smartphone

2/ Créer 1 compte sur https://www.sunnyportal.com/

3/ Confirmer l'adresse mail puis se connecter sur SMA360°

Comme l'application le propose, installer SMA Energy et se connecter dessus.

4/ Dans SMA360°, cliquer sur Scan code QR Scanner le QR code sur l'onduleur Définir le mot de passe utilisateur et installateur

5/ Connecter onduleur au réseau local soit en:

- scannant le QR code hors application, puis en se connectant à 192.168.12.3 dans un navigateur internet et en renseignant le nom du réseau local et la clé WPA

- WPS : tapoter fermement 2 fois au centre du capot de l'onduleur, la led bleue à droite se met à clignoter et il faut alors appuyer sur le bouton WPS du routeur pour l'appairage

- Avec un câble Ethernet, relier l'onduleur au réseau local

Quand la communication est établie, la led bleue est fixe.

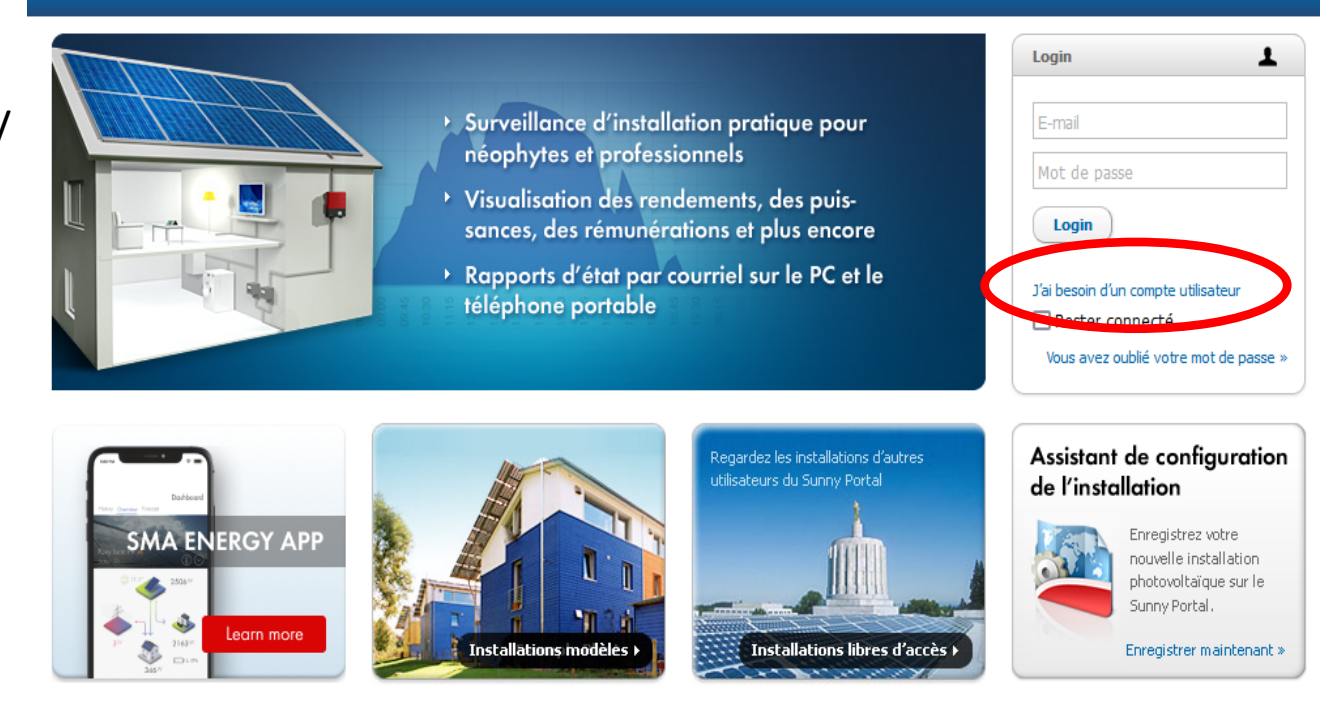

© 2023 SMA Solar Technology AG | Page d'accueil | Information | Manuels d'utilisation | FAQ | Conditions d'utilisation | Déclaration de protection des données |

A partir de maintenant on peut se connecter depuis n'importe quel support du réseau local sur l'adresse:

- 192.168.1.110 en wifi
- 192.168.1.160 en Ethernet

# 6/ Cliquer sur configuration avec assistant (après s'être authentifié)

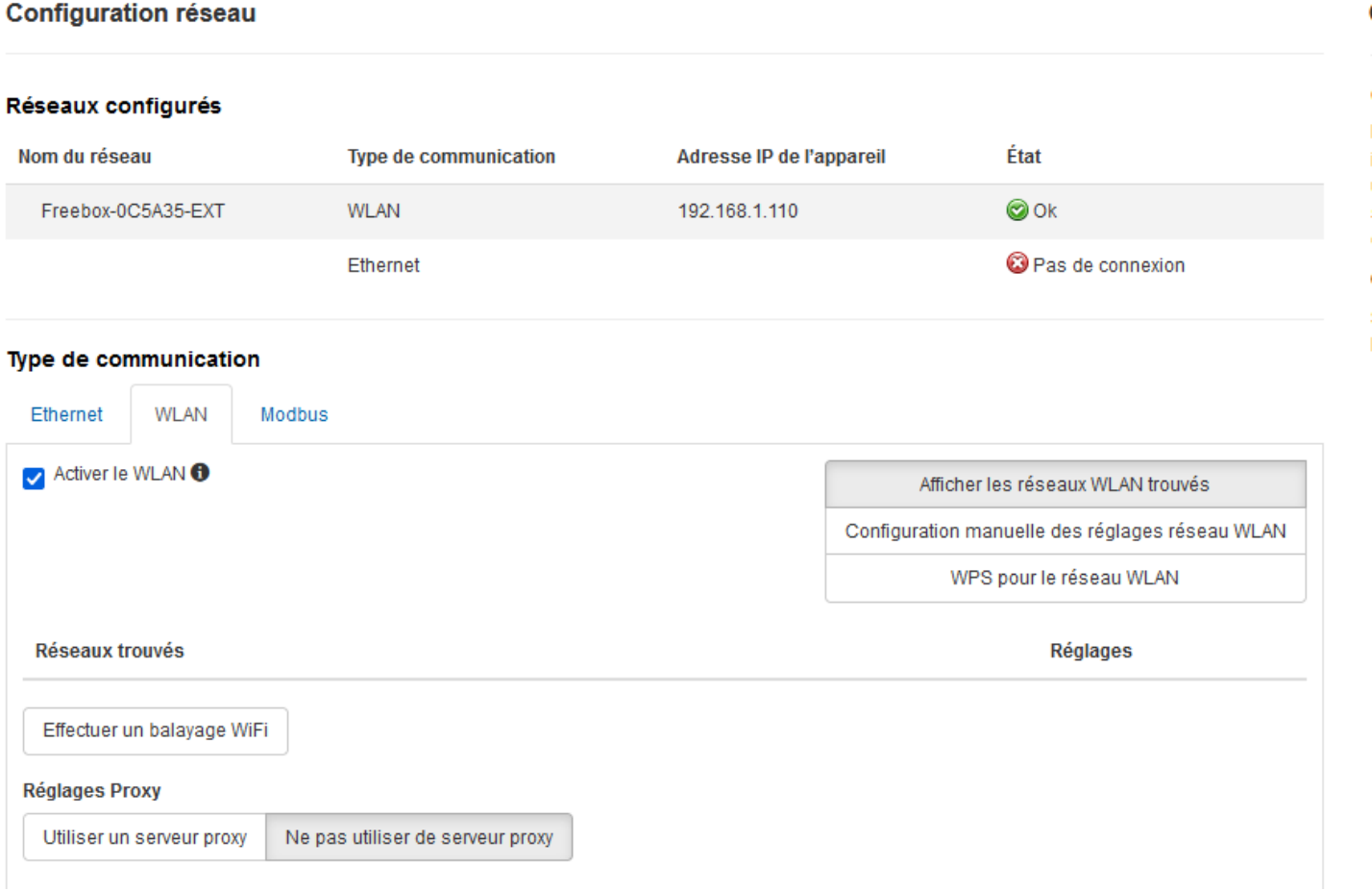

## Réglage de la date et de l'heure de l'appareil

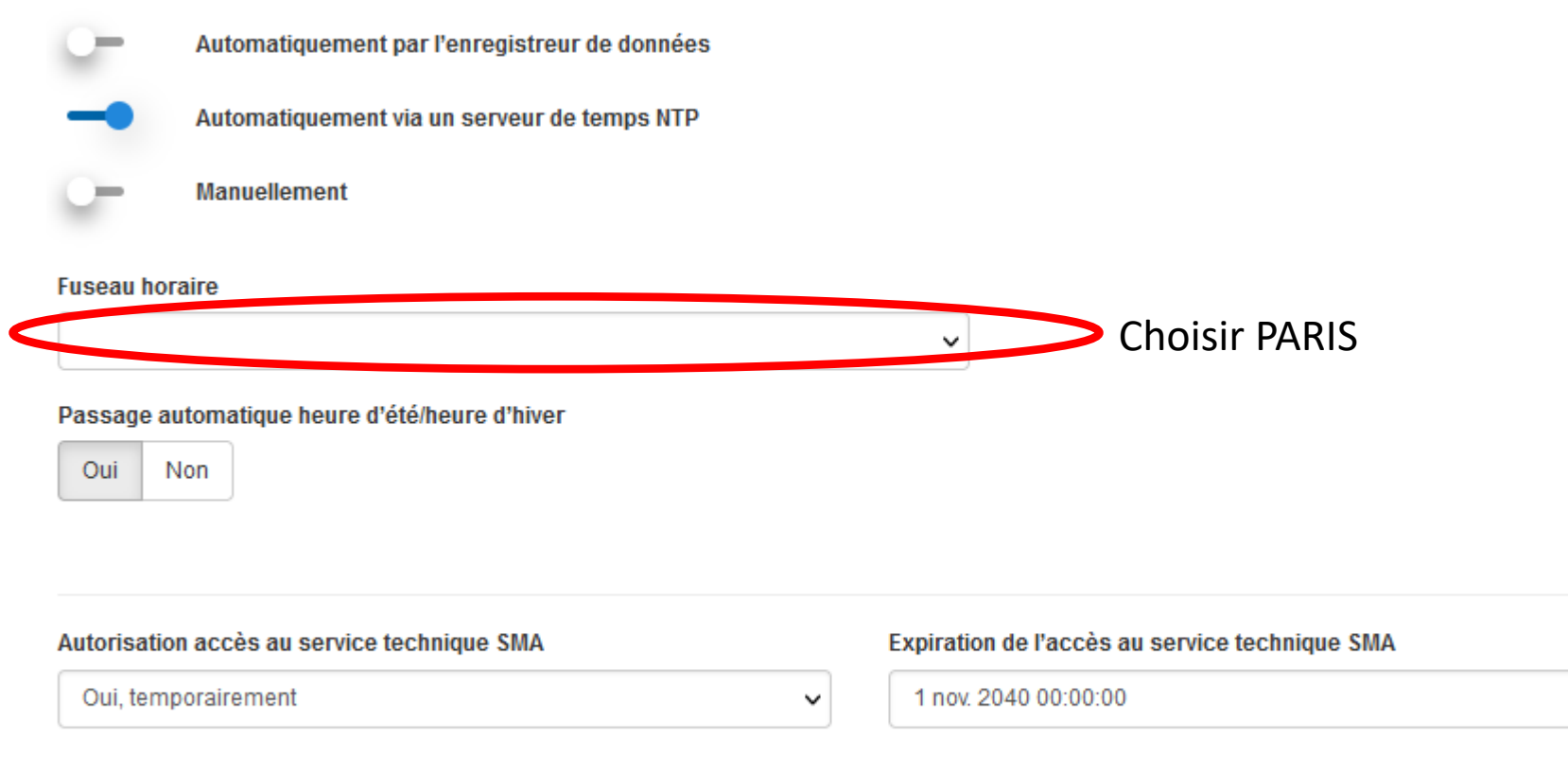

Retour

Enregistrer et continuer

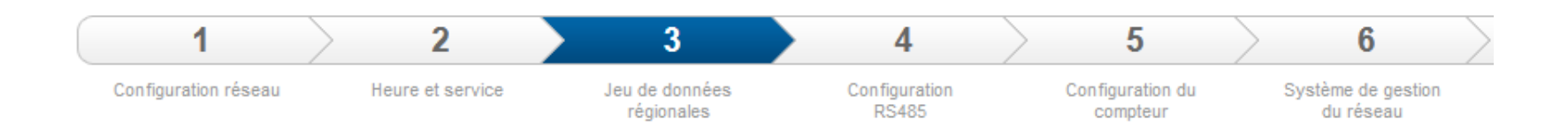

#### Sélection du jeu de données régionales

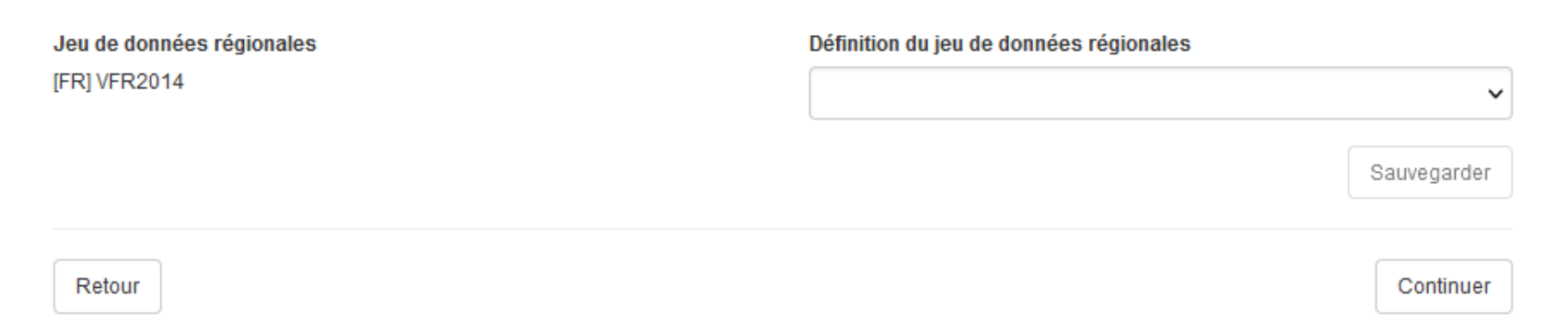

# Dans mon cas pas besoin de RS485

### **Configuration RS485**

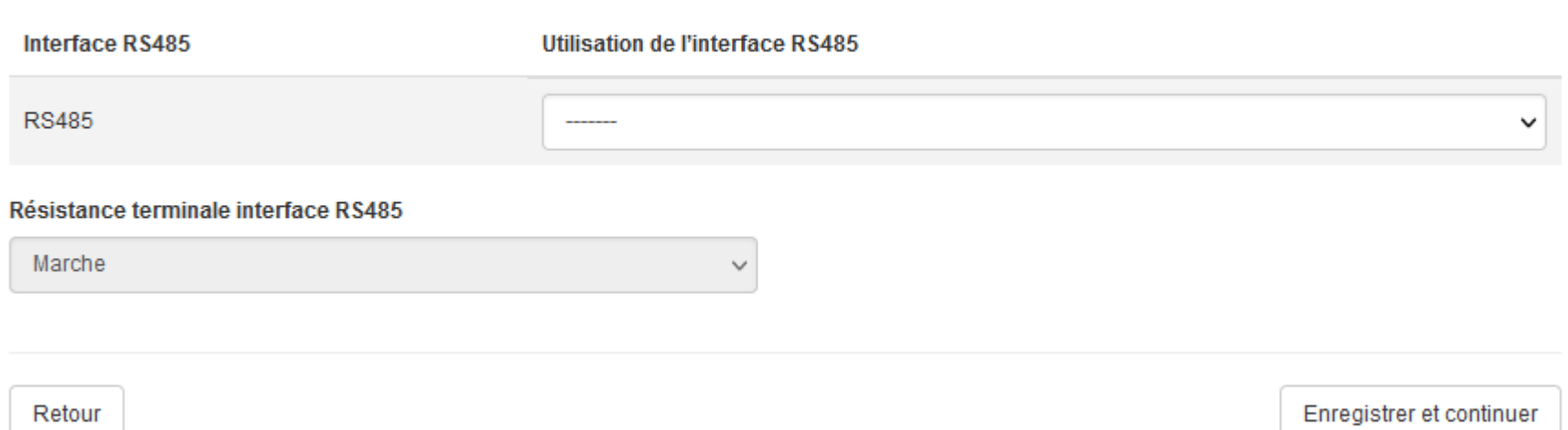

Dans mon cas pas de compteur énergie

Configuration du compteur d'énergie

Compteur d'énergie utilisé

 $\check{ }$  $\cdots$ 

Retour

Enregistrer et continuer

## Configurer le système de gestion du réseau

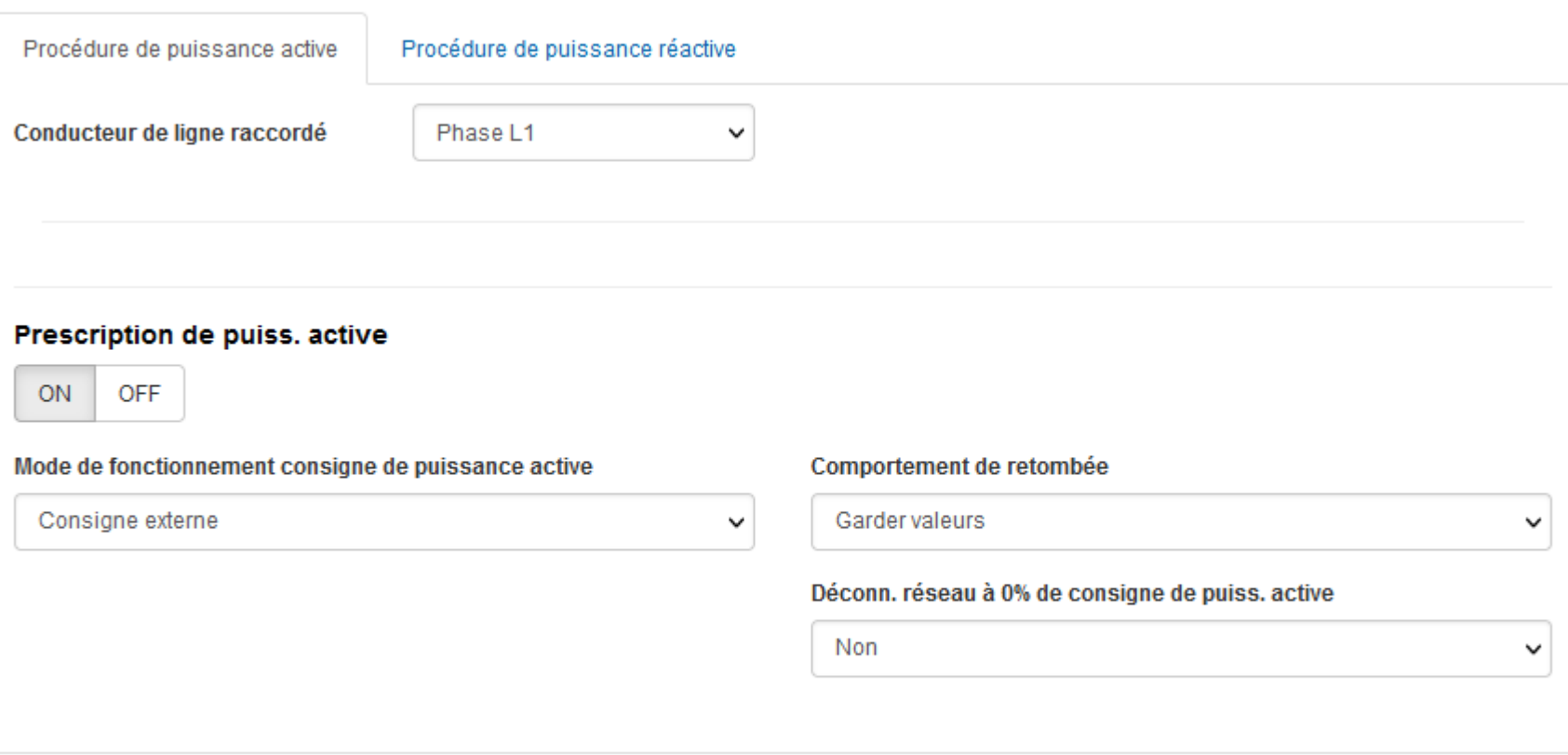

Retour

Continuer

#### Configurer le système de gestion du réseau

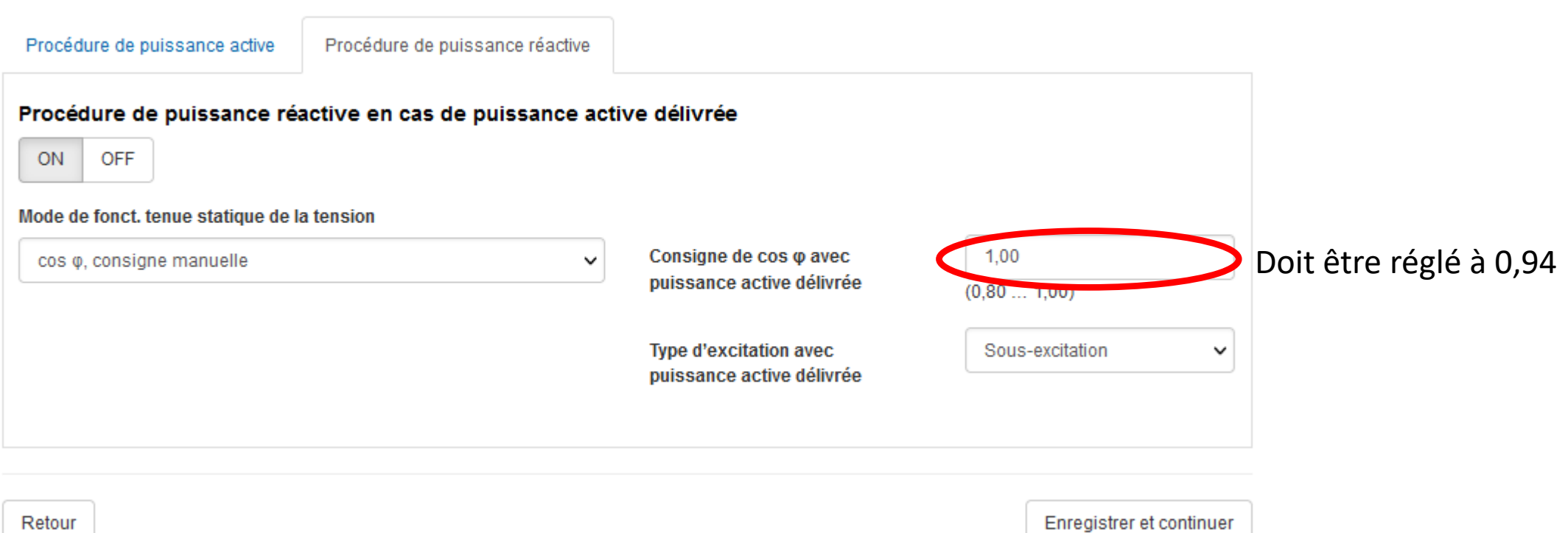

Retour